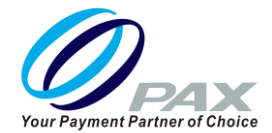

# **取扱説明書<QR コード>**

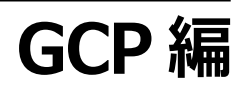

### 品名 **A920**

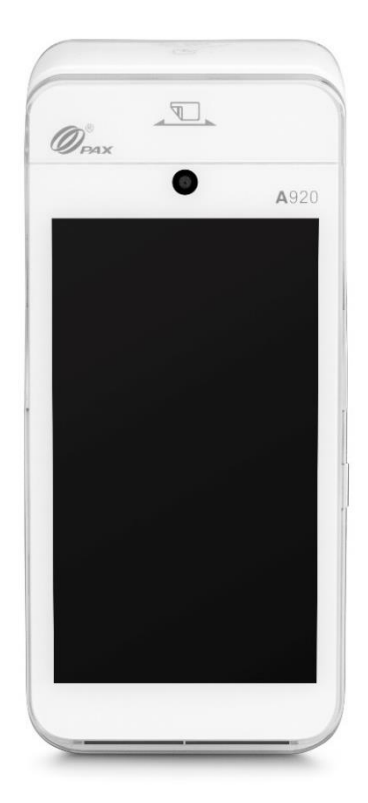

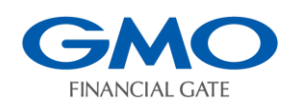

### **GMO フィナンシャルゲート株式会社**

## **はじめに**

本書では A920 の QR コード(GCP)機能の操作を説明します。

ご使用前に必ずご一読し、正しい使い方にてご利用ください。

#### **注意事項**

- ・本取扱説明書の一部または全部を GMO フィナンシャルゲート株式会社に無断で 複製・転載できません。
- ・本取扱説明書の内容については予告なく変更する場合がございます。
- ・本取扱説明書内で掲載している画像・イメージは実物と異なる場合がございます。
- ・A920 は PAX Technology Inc.の登録商標です。
- ・本取扱説明書に記載される社名・商品名および商標は登録商標です。

#### **改版履歴**

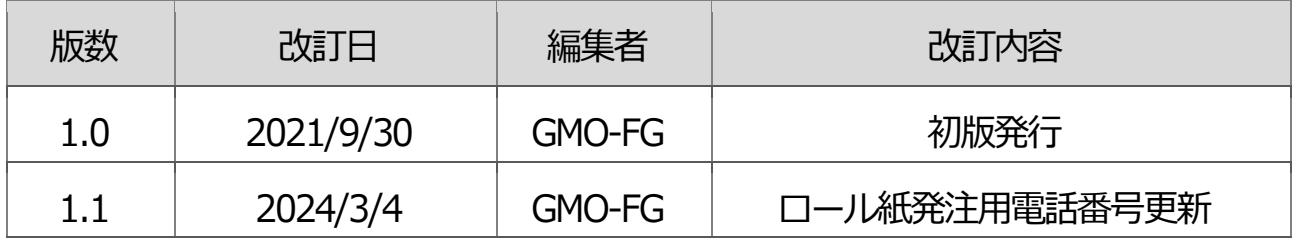

# もくじ

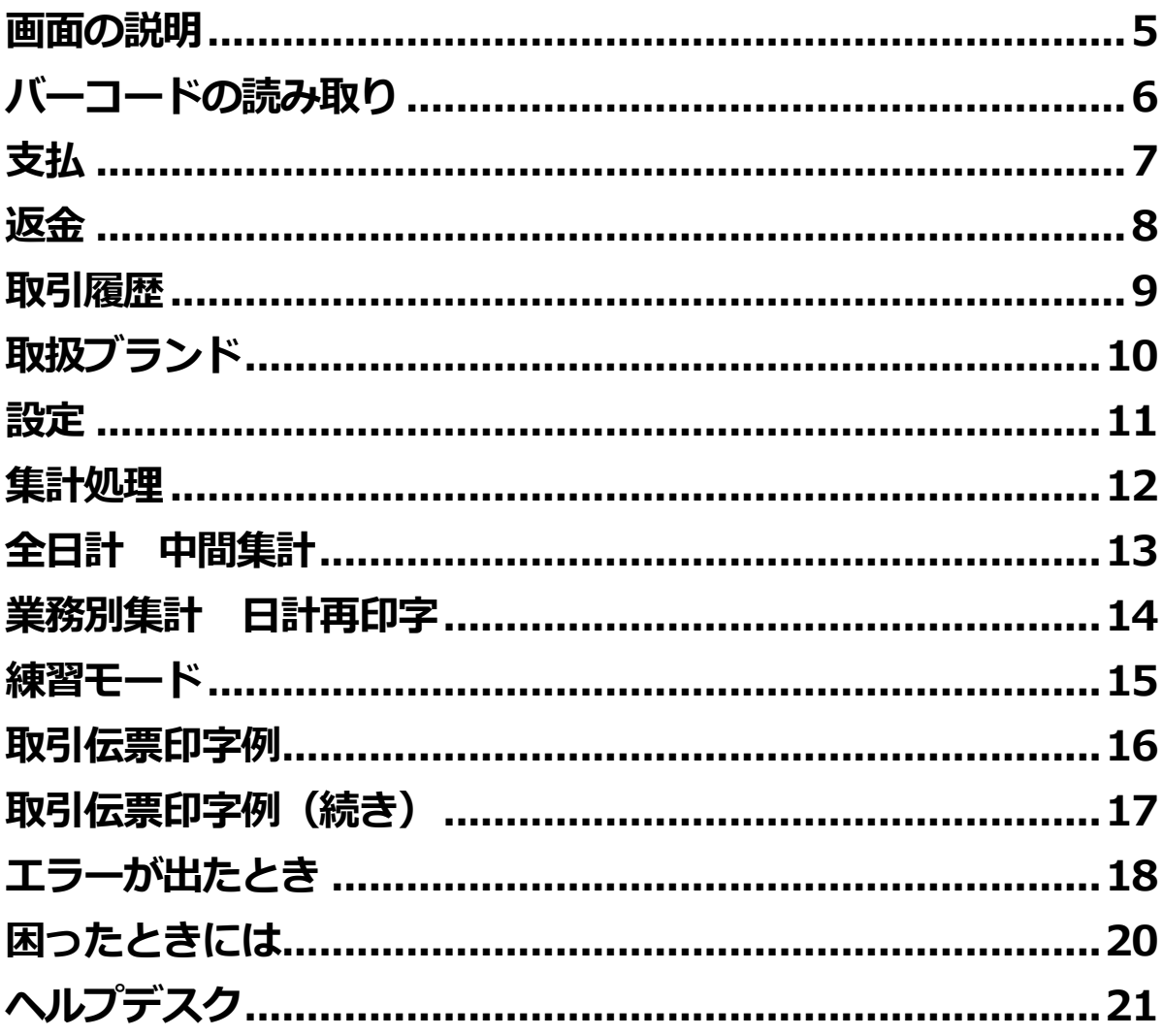

### <span id="page-4-0"></span>**画面の説明**

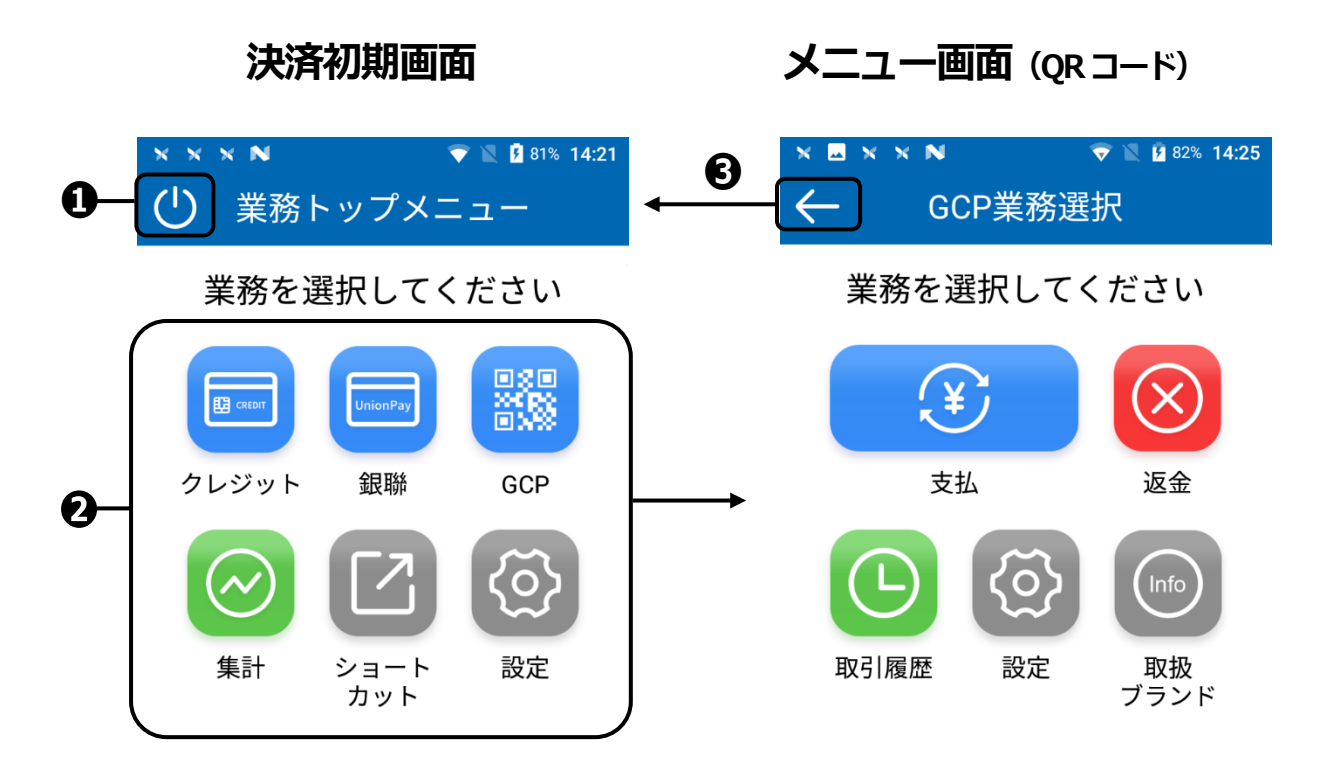

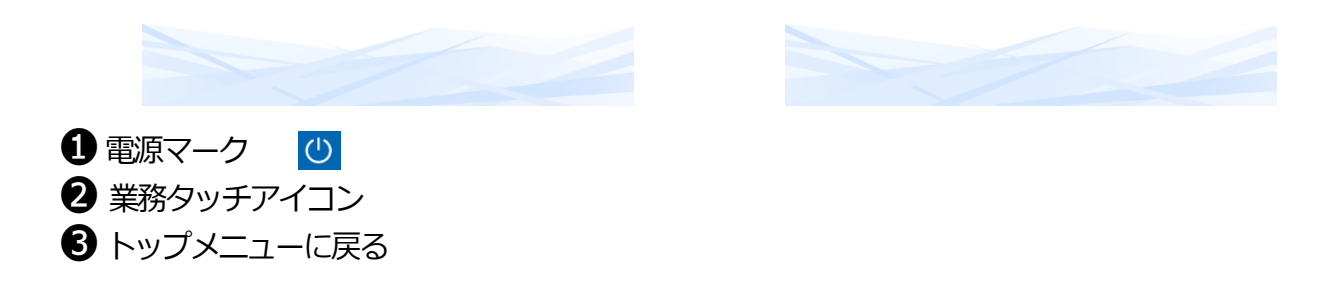

※ 契約条件により表示される業務アイコンの種類が異なります。

## <span id="page-5-0"></span>**バーコードの読み取り**

バーコードまたはQRコードを読み取ります。

バーコードやQRコードをカメラにかざします。

●バーコードやQRコードがうまく読み取れない場合は、正面ディスプレイの画像を確認しながら、 お客様に正しくかざし位置を誘導してください。

●音が鳴るまで、かざしてください。

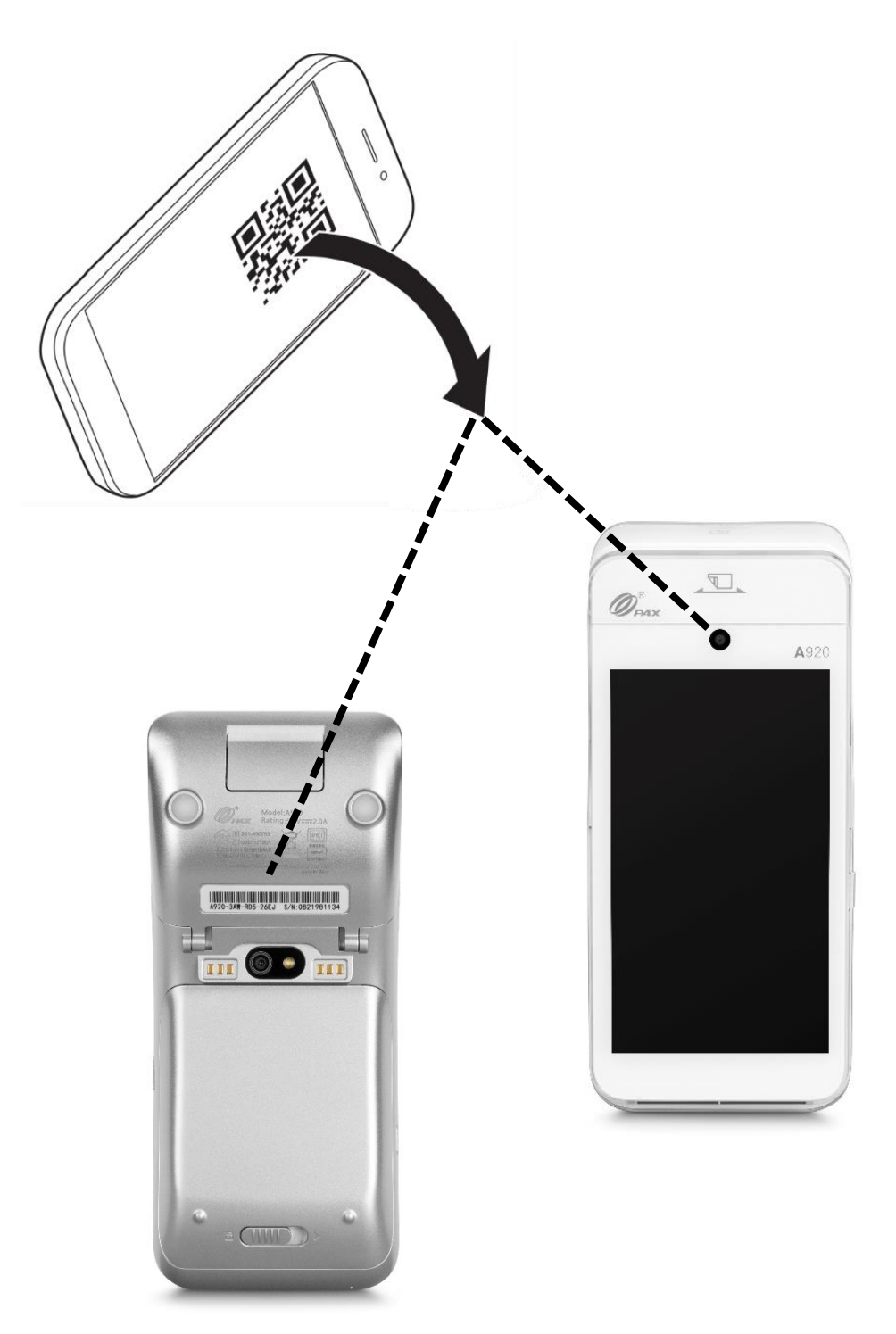

<span id="page-6-0"></span>**支払**

#### **1.【QR コード】アイコンをタッチ <sup>し</sup> ます。**

※初回利用時にログインする必要があります、IDとPWは 担当者に確認してください。

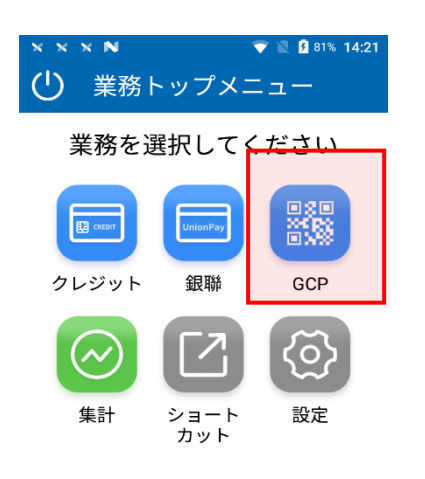

#### **3.金額を入力します。**

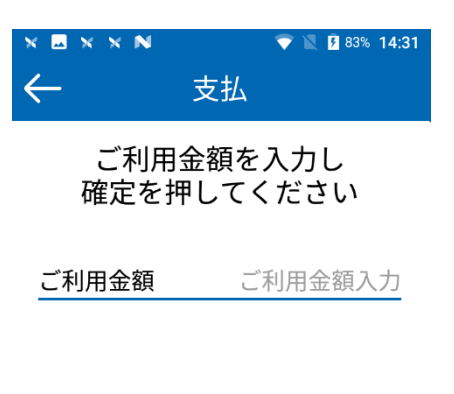

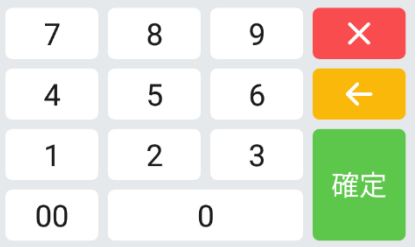

**2.【支払】をタッチします。**

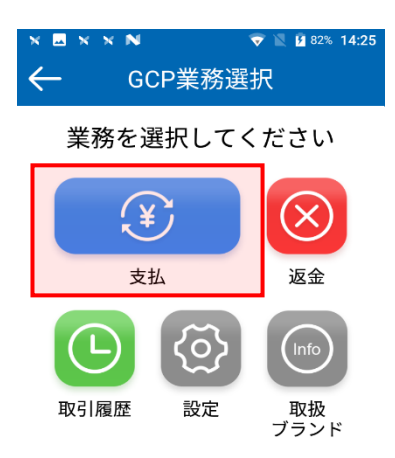

### **4.バーコードをスキャンします。**

**5.取引が実行されます。 ※正常に終了しないときは…** エラーメッセージが表示されます。メッセージに従って操 作してください。(→17ページ)

<span id="page-7-0"></span>**返金**

**お客様が QR コードでのお支払いを返金 するときに行います。取引伝票をお手元 にご用意ください。**

- **1.【QR コード】アイコンをタッチ <sup>し</sup> ます。**
- **2.【返金】をタッチします。**

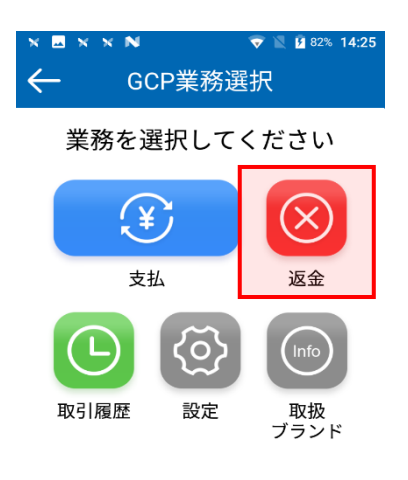

**3.【QR コードスキャン】をタッチしま す。**

#### **4.売上票にある QR コードを読み取り、 金額等を確認の上、【確定】をタッ チします。**

※売上票のQRコードが読み取れない場合は、手順2の 【返金】の後、売上票(レシート)に記載されている取引 IDを直接入力してください。

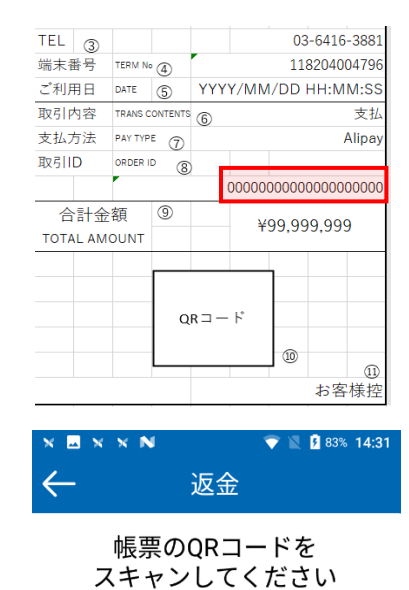

取引ID 取引ID入力  $P$  QRコードスキャン

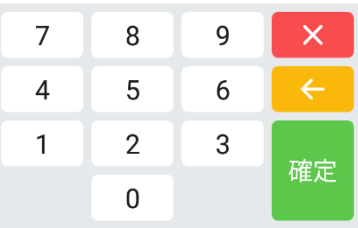

**5.取引が実行されます。**

**※正常に終了しないときは…**

エラーメッセージが表示されます。メッセージに従って操 作してください。(→17ページ)

## <span id="page-8-0"></span>**取引履歴**

**取引履歴一覧から取引をタッチし、確認 したり、返金を行ったりします。**

- **1.【QR コード】アイコンをタッチ <sup>し</sup> ます。**
- **2.【取引履歴】をタッチします。**

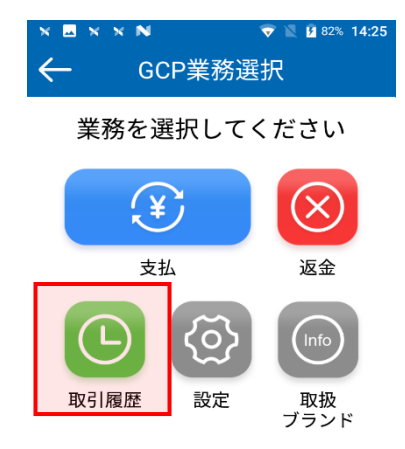

- **4.画面に表示された返金内容を確認の 上、返金額を入力し、【確定】をタッ チします。**
- **5.取引内容を確認後、【確定】をタッチ します。**

**6.取引が実行されます。 ※正常に終了しないときは…** エラーメッセージが表示されます。メッセージに従って操 作してください。(→17ページ)

### **3.返金したい取引をタッチします。**

※グレー色の項目は返金できない取引になります。

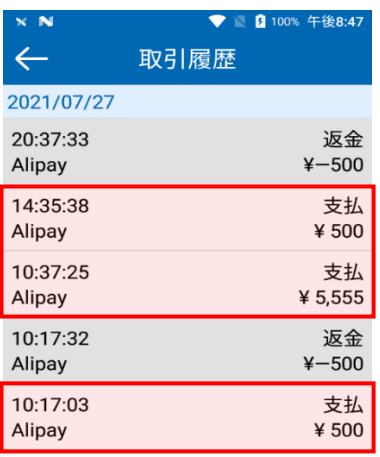

## <span id="page-9-0"></span>**取扱ブランド**

**取扱ブランドから対応する QR 決済ブラ ンドを確認します。**

- **1.【QR コード】アイコンをタッチ <sup>し</sup> ます。**
- **2.【取扱ブランド】をタッチします。**

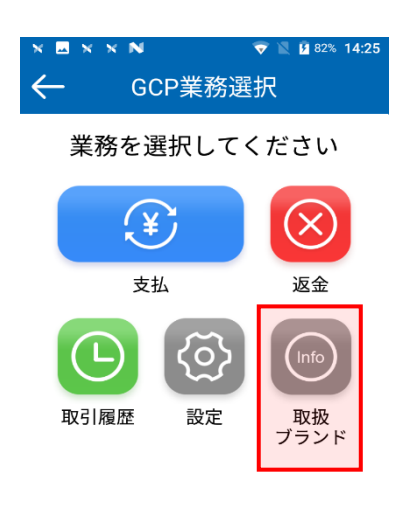

**3.現在決済可能な QR 決済ブランドを確 認します。**

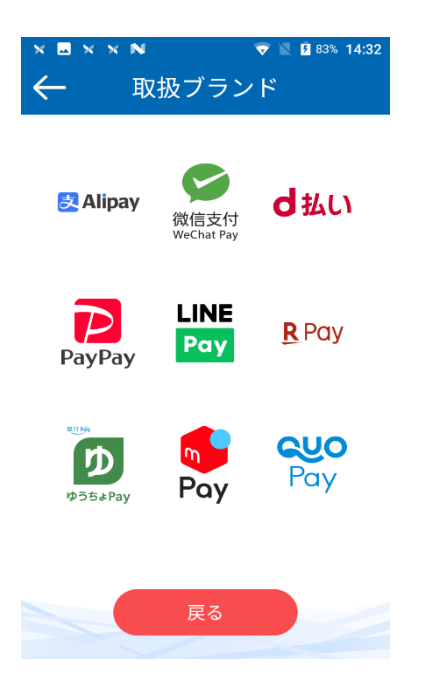

<span id="page-10-0"></span>**設定**

**GCP 業務の設定と確認を行います。**

- **1.【QR コード】アイコンをタッチ <sup>し</sup> ます。**
- **2.【設定】をタッチします。**

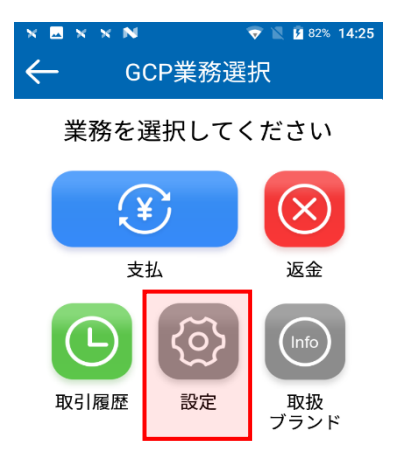

**【ログアウト】 端末に設定されている ID からログア ウトできます。**

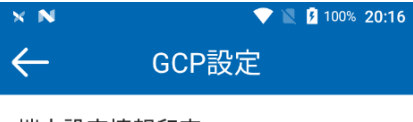

端末設定情報印字

取扱ブランド

ログアウト

#### **【ログイン】 GCP のログイン ID・パスワードを入力 し、ログインできます。**

※ログインIDはTから始まる8桁のID です。

GCP管理画面上では端末IDと記載しております。

※パスワードはGCP管理画面にて任意で設定いただいたも のです。

 $\overline{a}$   $\overline{a}$   $\overline{a}$  20% 20:

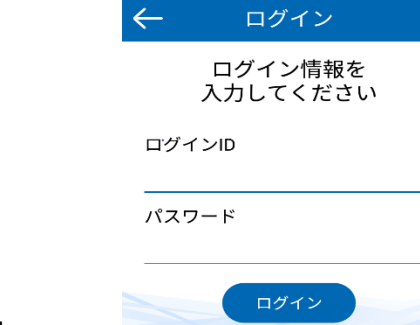

**3.端末設定画面で下記業務を行います。**

**【端末設定情報印字】**

**端末に設定されている情報を確認で きます。**

**端末に登録されている GCP のログイ ン ID/パスワードも確認できます。**

**【取扱ブランド】 取扱ブランドから対応する QR 決済 ブランドを確認します。**

### <span id="page-11-0"></span>**集計処理**

⚫ 本機はその日の取引全体を蓄積しています。集計処理には、「日計」と「中間 計」の 2 種類があります。

「日計」は、その日の取引全体を集計した日計表を印字し、本機に蓄積されてい る取引内容を全件クリアします。

「中間計」は、営業時間の途中に取引を集計した中間計表を印字します。中間計 を行っても、本機に蓄積されている取引内容はクリアされません。

- ⚫ 営業業務終了後は、毎日日計処理を行うことをお勧めします。
- 日計表の加盟店合計欄の下に「カウンタ不一致」と印字されている場合は、必ず **ヘルプデスク**(→21 ページ)にご連絡ください。
- ⚫ 本機に蓄積できる取引件数は 2,000 件です。2,000 件を超えた場合、古いデータ 順に上書きされます。業務終了時(当日)の日計処理をお勧めします。日計履歴 で不明な点があるときは**ヘルプデスク**(→21 ページ)までご連絡ください。
- 日計処理を行うと、蓄積されていた取引内容は全件クリアされます。ただし、日 計処理後に新たな売上等が無い場合に限り、「日計再印字」を行うと、再度日計 表を印字できます。(→13 ページ)

**全集計のメニューの説明です。営業終了 営業時間の途中で取引の集計表を印字し 後は、毎日「全日計」処理をしてくださ い。**

### **全集計 ⇒ 全日計**

- **1.【集計】アイコンをタッチします。**
- **2.【全集計】→【全日計】とタッチし ます。**
- **3.確認画面で、【確定】をタッチしま す。**
- **4 全日計が処理され、取引内容が印字 されます。**

#### **<ショートカットアイコンからの操作方法>**

※素早く全日計を行うことが出来ます。

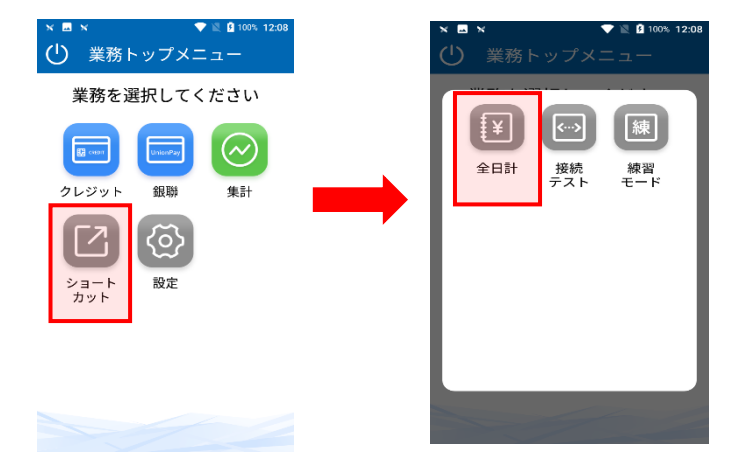

## <span id="page-12-0"></span>**全日計 中間集計**

**ます。**

### **全集計 ⇒ 中間集計**

- **1.【集計】アイコンをタッチします。**
- **2.【全集計】→【中間集計】とタッチ します。**
- **3.中間集計が完了し、取引内容が印字 されます。**

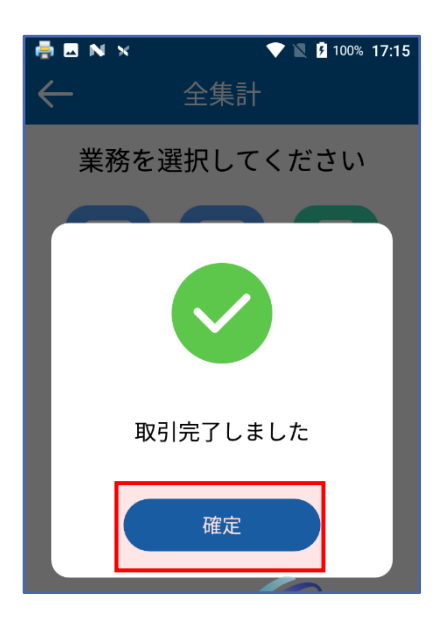

### <span id="page-13-0"></span>**業務別集計 日計再印字**

**業務別集計のメニューの説明です。GCP のみの集計を行う場合、「業務別集計」 処理をしてください。**

- **1.【集計】アイコンをタッチします。**
- **2.【業務別集計】→【GCP】→【中間 集計】とタッチします。**

※再印字の場合【GCP】→【日計再印字】とタッチ します。

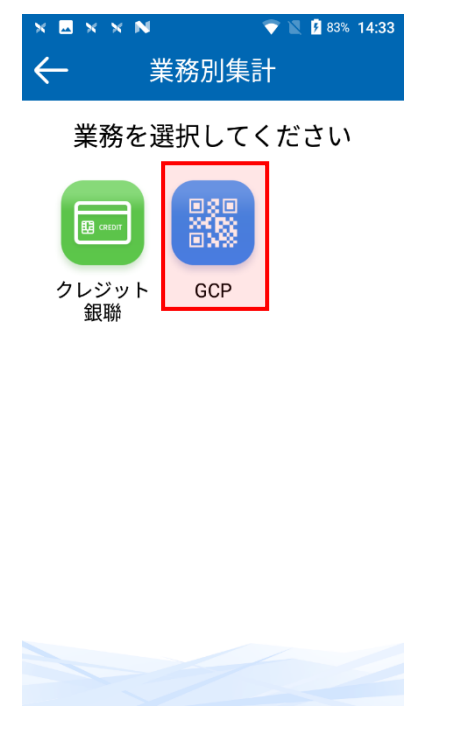

**3.GCP 集計が完了し、取引内容が印字 されます。**

**日計表の印字中に紙切れや紙詰まりなど が発生して、日計表を正常に印字できな かった場合に、日計表を再度印字しま す。**

### **全集計 ⇒ 日計再印字**

- **1.【集計】アイコンをタッチします。**
- **2.【全集計】→【日計再印字】とタッ チします。**

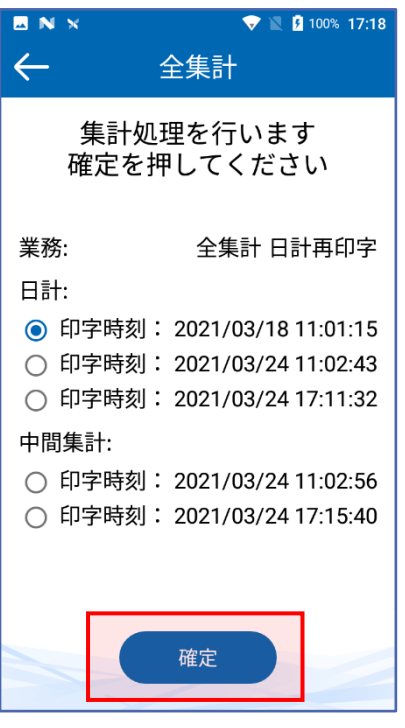

**3.再印字したい集計を選択し、【確 定】をタッチします。**

## <span id="page-14-0"></span>**練習モード**

**センターと接続せずに、GCP の操作を練 習する事ができます。**

- 練習モードでは、実際の取引は成立しません **ので本番業務で誤って利用しないようご注意 ください。**
- **1.【設定】アイコンをタッチします。**

#### **2.【練習モード】をタッチします。**

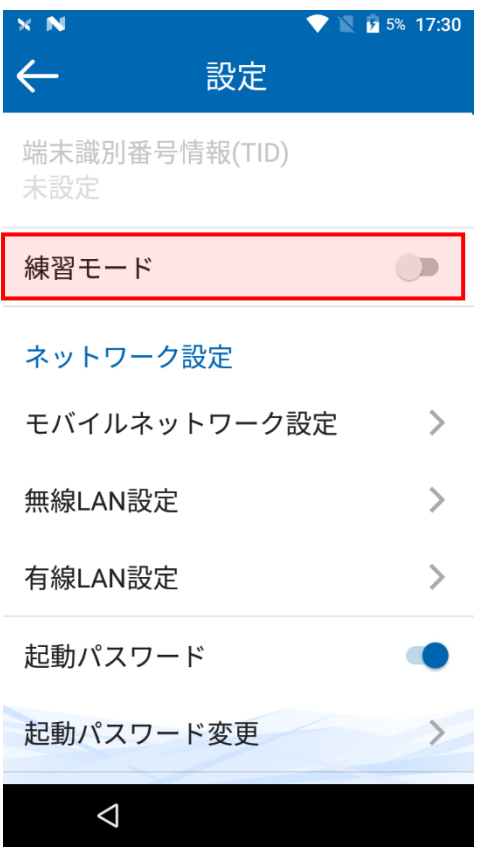

**3.端末画面は【練習モード】のマーク が印字された画面に変わります。**

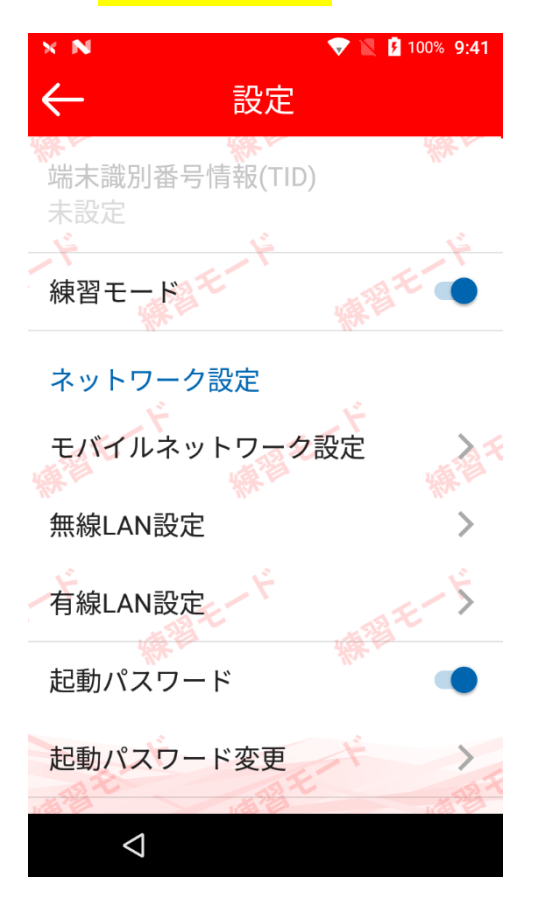

#### **<ショートカットアイコンからの操作方法>**

※素早く練習モードへ変更することが出来ます。

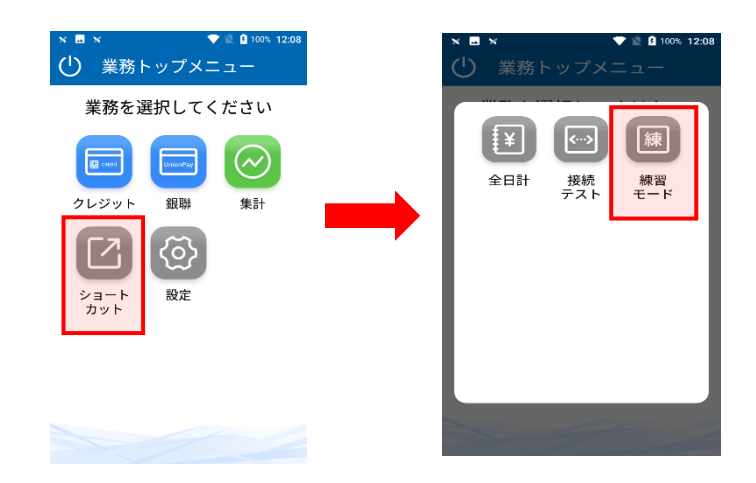

## <span id="page-15-0"></span>**取引伝票印字例**

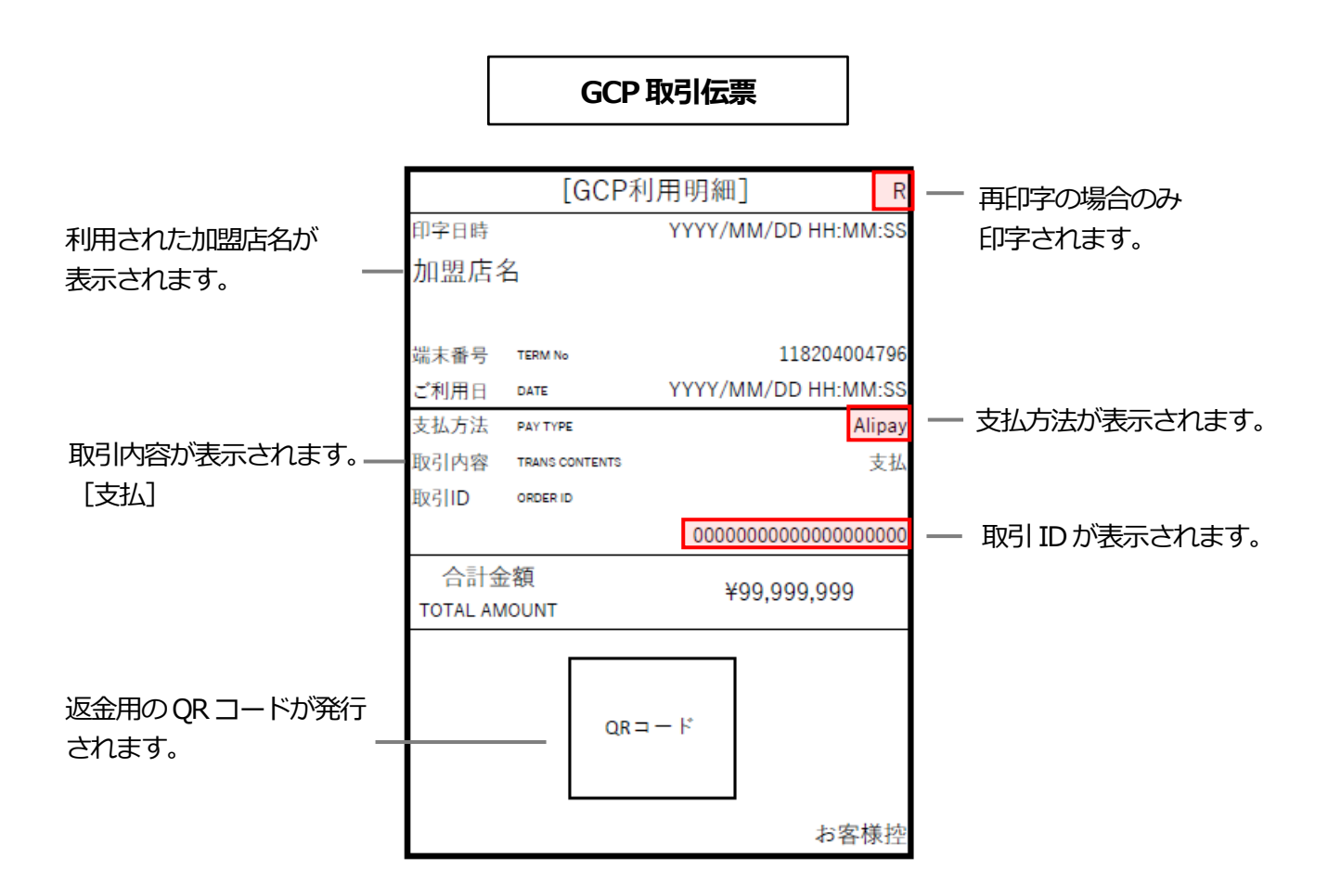

#### **加盟店控え**

加盟店様にて保管をお願いいたします。

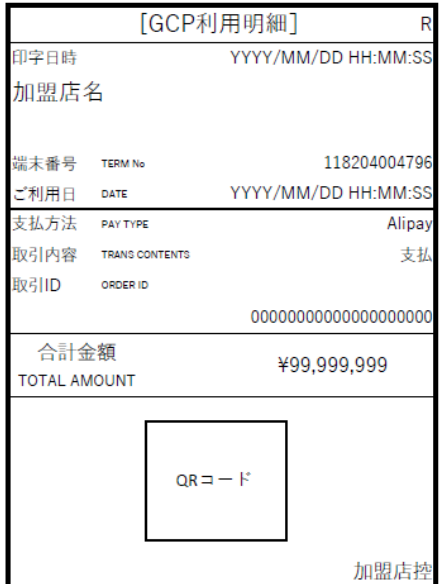

## <span id="page-16-0"></span>**取引伝票印字例(続き)**

2021/04/02  $17 - 05 - 00$ 

2021/04/05 17:05:00

<支払小計>

<合計>

支払

支払

件数

 $\overline{3}$ 

件数

3

**全日計 業務別集計** 再印字の場合のみ  $\overline{\mathbf{R}}$ [中間集計] [日計] 印字されます。集計日: YYYY/MM/DD 99:99:99 集計日: 2021/04/05 99:99:99 <中間集計> <クレジット> 端末番号: 000118204004796 端末番号 XXXXX-XXX-XXXXX 時刻 取引ID <UCGROUP> 金額 時刻 処理番号 伝票番号 2021/04/02 承認番号 17:05:00 00000000000000000000 会員番号 ¥1,000,000 金額 17:05:45 02021040270459000002 ¥1,000 1234567 12345 YYYY/MM/DD 2021/04/05 1234567 123412 \*\*\*\*\*\* 1234 02021040270459000005  $17:05:00$ ¥99.999.000 ¥1,000 <売上小計> 件数 金額 -括  $\mathbf 1$ ¥99,999,000 <支払小計> 件数 金額 <合計> 件数 金額  $\overline{3}$ 支払 ¥9,999 売上  $\mathbf 1$ ¥99,999,000 <合計> 件数 金額  $\overline{3}$ ¥1,002,000 支払  $<$ GCP $>$ 端末番号: 000118204004796 取引ID 時刻 金額

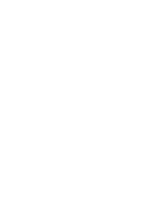

00000000000000000001

0000000000000000003

¥1,000,000

¥1,000

¥1,002,000

金額

金額 ¥1,002,000

17

## <span id="page-17-0"></span>**エラーが出たとき**

本機にエラーメッセージが表示されたときは、下の表に従って処理してください。 直らないときは、**ヘルプデスク**(→21 ページ)にお問い合わせください。

### **端末エラーコード**

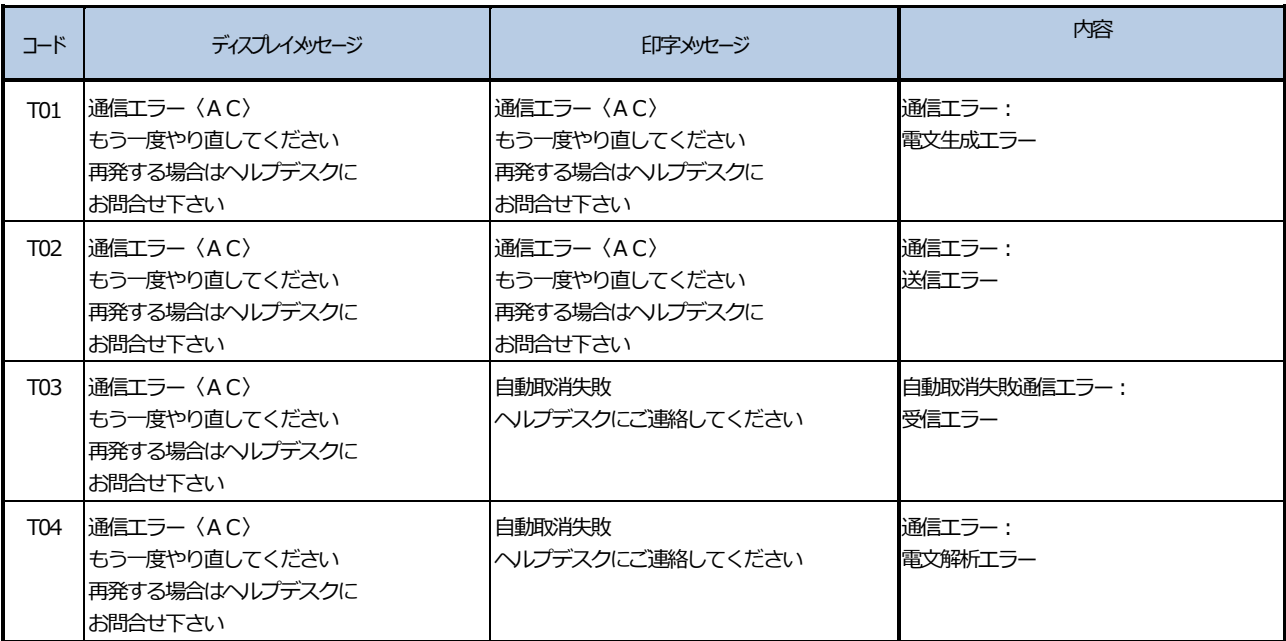

## **センターエラーコード**

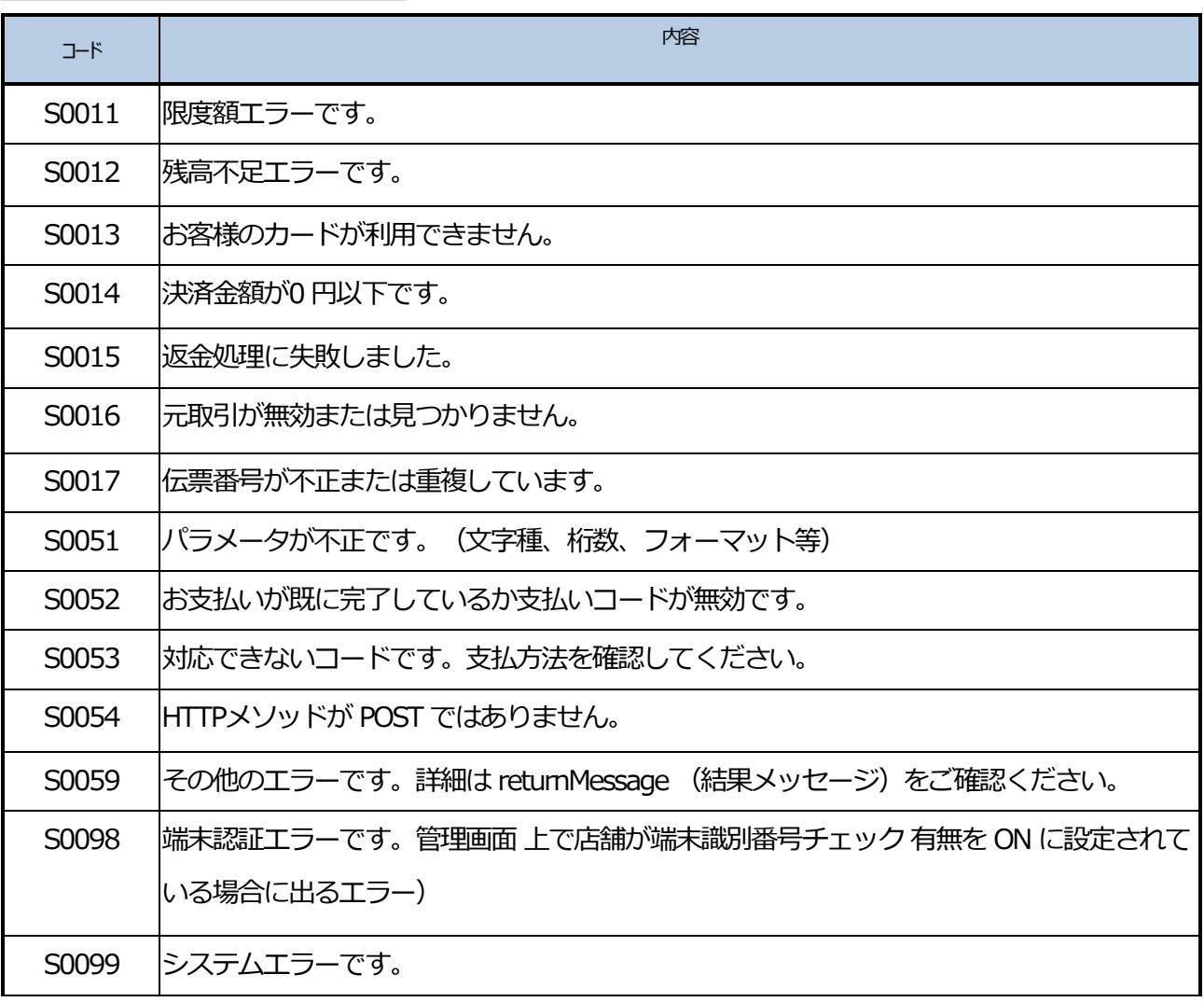

## <span id="page-19-0"></span>**困ったときには**

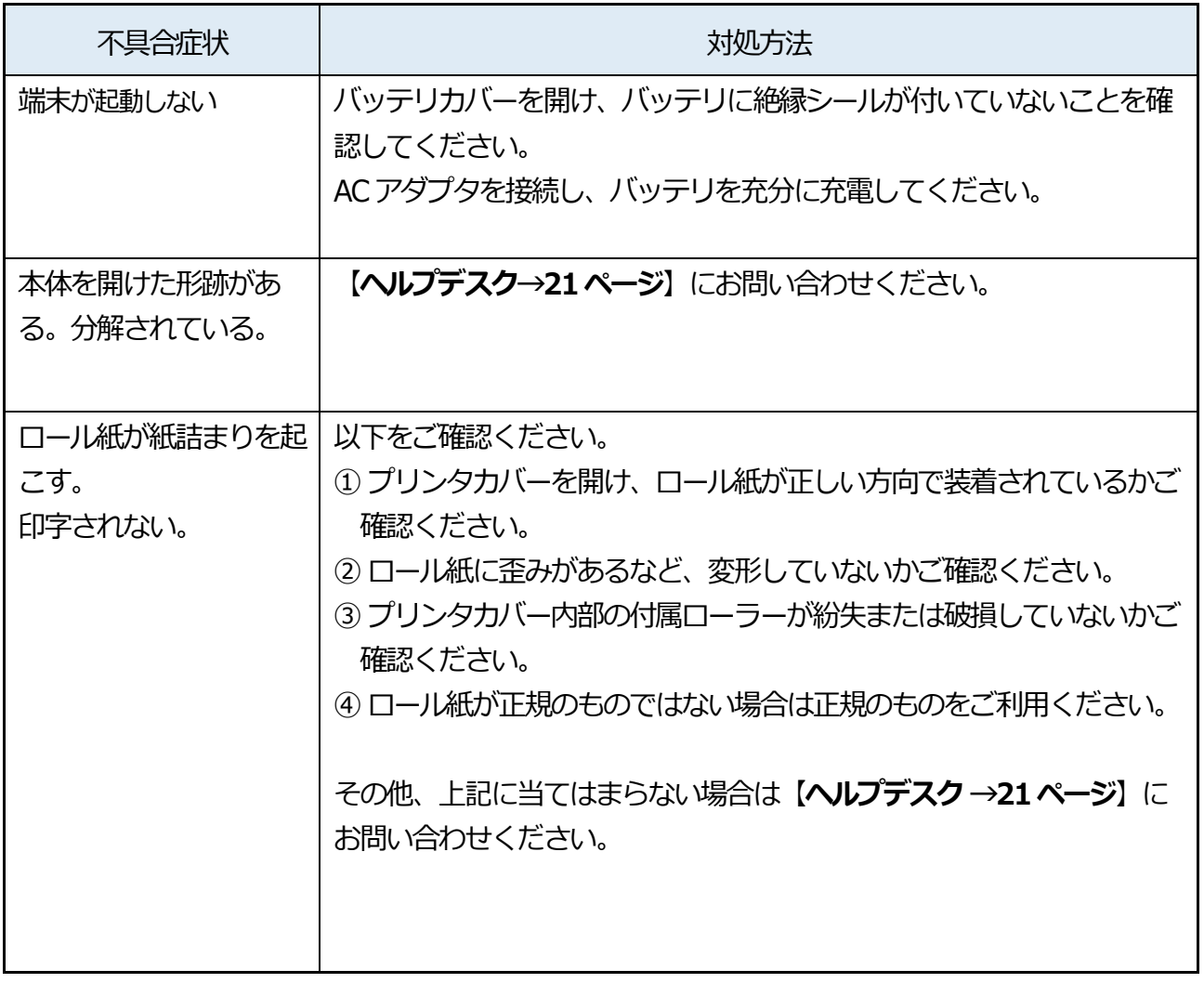

## <span id="page-20-0"></span>**ヘルプデスク**

#### **GMO-FG ヘルプデスク**

#### **運用:GMO フィナンシャルゲート株式会社**

#### **・端末障害・操作方法などのお問い合わせ**

電話番号(フリーダイヤル):0120-044-877 (365日 24 時間受付)

#### **◆お問い合わせの際、必要な情報:**

- 1. お客様のお名前・電話番号
- 2. 端末識別番号 (または銀聯端末機識別番号)
- 3. 端末名:A920
- 4. 状況、障害内容、不明な操作について詳細にご説明お願いします。

#### **・消耗品(ロール紙・充電電池)・オプション品の申込先**

電話番号:03-6416-3881 (365 日 24 時間受付 ※自動音声) FAX 番号:03-6416-3880

#### **◆発注に必要な情報:**

- 1. お客様のお名前・雷話番号
- 2. 端末識別番号 (または銀聯端末機識別番号)
- 3. 端末名:A920
- 4. ロール紙の発注の場合:必要箱数(10 巻/1 箱)